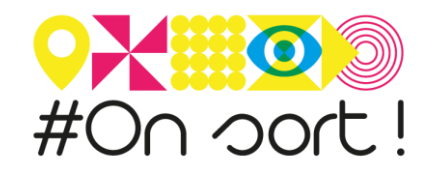

# NOTICE DE CREATION D'UN EVENEMENT DANS L'AGENDA-ONSORT.FR

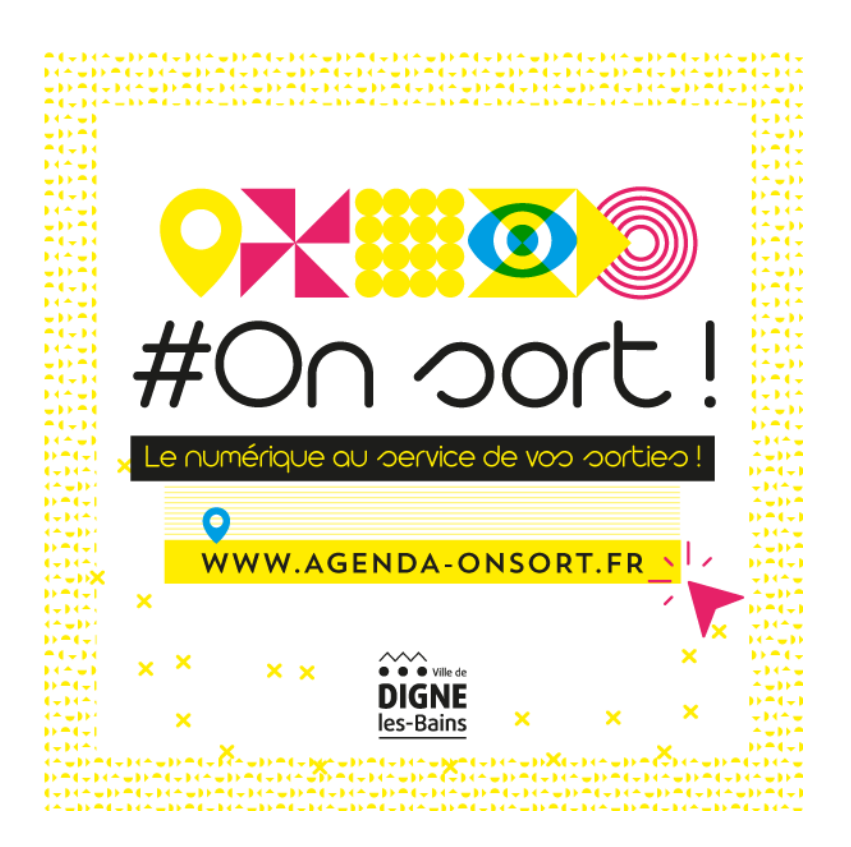

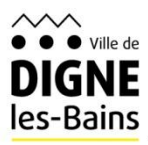

WWW.AGENDA-ONSORT.FR

### **1/ Aller sur le site [agenda-onsort.fr](http://www.agenda-onsort.fr/)**

Cliquer sur « PUBLIER VOTRE SORTIE ». Créez-vous un compte en quelques clics (email, nom, prénom, mot de passe etc…).

Cliquer sur **S'inscrire** (**Se connecter** si vous avez déjà un compte)

**NB :** si vous avez perdu votre mot de passe, cliquer sur « J'ai perdu mon mot de passe »

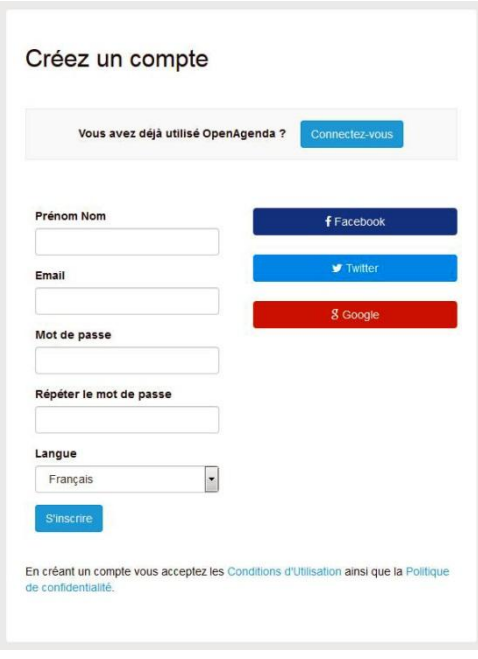

# **2/ Cocher la case correspondant à la catégorie de votre événement.**

- Catégorie
- Activité sportive
- Atelier  $\circ$  Cinéma
- $\circledcirc$  Compétition sportive
- © Concert
- Conférence/Débat
- © Démonstration
- Enseignement/Formation/Stage
- **Exposition 6** Fête locale
- Gastronomie/Dégustation/Produit du terroir
- $\odot$  Marché
- $\odot$  Musée
- Randonnée
- Réunion
- Spectacle **Théâtre**
- Vide grenier
- Visite guidée et/ou commentée
- Aucun choix

## **3/ Télécharger depuis votre ordinateur le visuel de votre événement en cliquant sur Charger une image.**

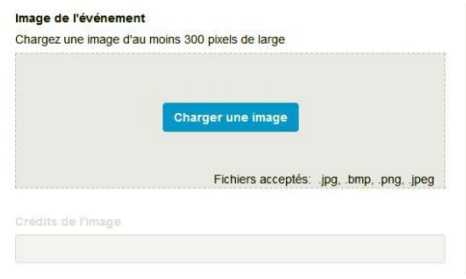

# **4/ Saisir le titre de l'événement (Principe : ne pas écrire le titre en MAJUSCULE, respecter l'accentuation…)**

Saisir la **description de l'événement** : bref descriptif affiché sur le site sous forme de chapeau (200 caractères maximum).

Saisir si besoin des **mots clés** (champ libre, pas de liste prédéfinie).

**NB :** Il est possible d'ajouter une langue de traduction (exemple : anglais…)

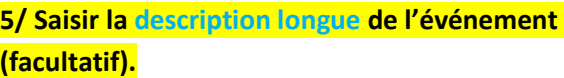

Cliquer sur **S** pour intégrer un lien vers :

- $\checkmark$  Un site Internet
- Une vidéo (l'intégration de la vidéo est automatique)
- $\checkmark$  Un pdf
- $\checkmark$  Une image stockée sur votre site ou un site d'hébergement de photos

**6/ Indiquer si besoin les conditions d'accès : Entrée libre, payante, sur inscription, etc…**

Cocher l'**âge du public ciblé** si nécessaire.

Dans Outils d'inscription saisir **la modalité de l'inscription** si nécessaire : lien internet vers un site, adresse mail, n° de téléphone, etc…

**7/ Si l'événement est accessible à un ou plusieurs types de handicap, cocher « accessibilité particulière » puis cliquer sur les icônes correspondantes.**

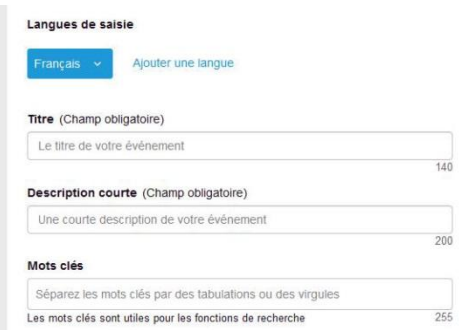

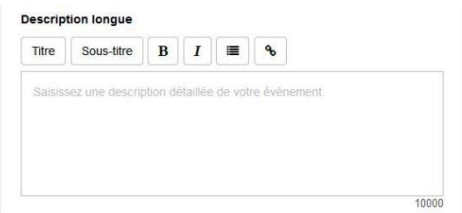

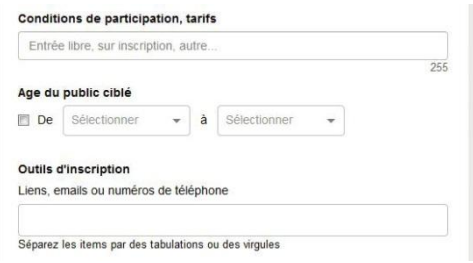

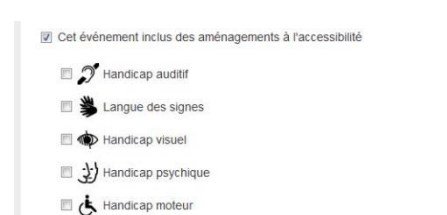

#### **8/ Saisir le nom du lieu de l'événement:**

Si ce lieu a déjà été saisi dans la base, il s'affichera au bout de quelques secondes. Il suffira de le sélectionner (pensez au majuscule/minuscule).

Si ce lieu n'est **pas encore répertorié**, cliquer sur **« Créer un nouveau lieu ».**

**Pour créer un lieu qui n'existe pas dans la base :**

- Saisir le nom exact du lieu.
- Saisir son adresse exacte.

Le lieu est automatiquement géolocalisé sur la carte. Si ce n'est pas le cas, saisir uniquement le nom de la commune dans « Adresse » et faire glisser le repère au bon endroit.

Pour finir cliquer sur **Créer**.

**NB :** Il est possible de compléter ultérieurement les informations liées au lieu : photo, site web, horaires d'ouverture, N° de téléphone, etc… en éditant la fiche Lieu depuis le menu Gérer de l'agenda.

# **9/ Sélectionner la ou les date(s) et horaire(s) de votre événement en cliquant à l'endroit approprié dans le calendrier.**

Pour indiquer la plage horaire souhaitée, cliquer sur l'horaire de début et faire défiler la double flèche noire avec la souris jusqu'à l'horaire de fin.

Si l'événement est **récurrent** avec les mêmes horaires, indiquer la date de fin dans la fenêtre qui apparaît quand on clic sur **« Définir un événement récurrent ».**

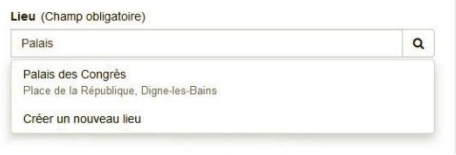

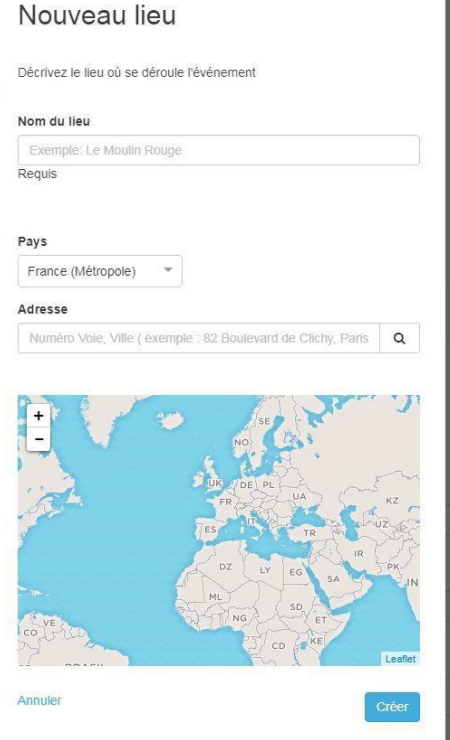

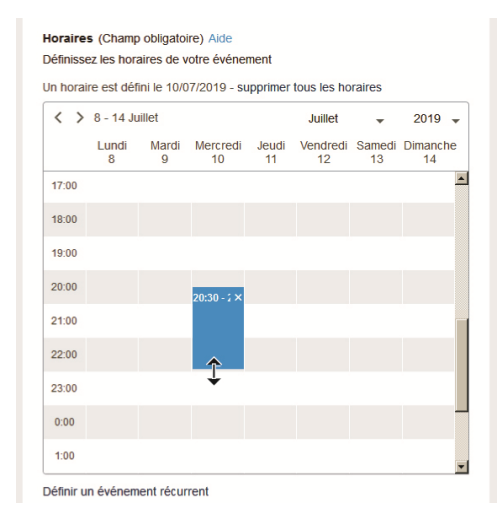

#### **10/ Cliquer sur Créer pour enregistrer l'événement.**

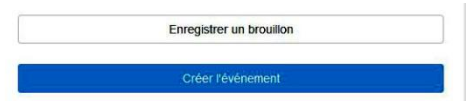

L'administrateur de l'agenda reçoit une **notification** de publication.

Par défaut un événement créé est publié. Toutefois, vous pourrez modifier votre événement en vous reconnectant sur votre compte Openagenda.

Le modérateur pourra modifier ou supprimer un événement qui ne correspondrait pas à la charte d'utilisation de l'agenda « On sort ! ».

#### **Besoins de plus d'informations ?**

Beaucoup de réponses à vos questions sont probablement traitées sur le site d'Open Agenda. N'hésitez pas à le consulter : <https://openagenda.zendesk.com/hc/fr/>

## **Contacts :**

**Service communication** Hôtel de Ville 1 bd Martin Bret – BP 50214 04990 DIGNE-LES-BAINS Cedex [service.com@dignelesbains.fr](mailto:service.com@dignelesbains.fr)

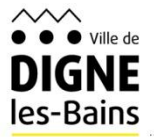

WWW.AGENDA-ONSORT.FR